## How to complete Instructor Agreement-DRA *Quick Guide*

## **1. Click the link** [AIM](https://elbert.accessiblelearning.com/ColoradoMesa/) Portal

**You might be asked to sign in. Use your MavZone username and password.** Read and Sign Confidentiality Agreements if prompted.

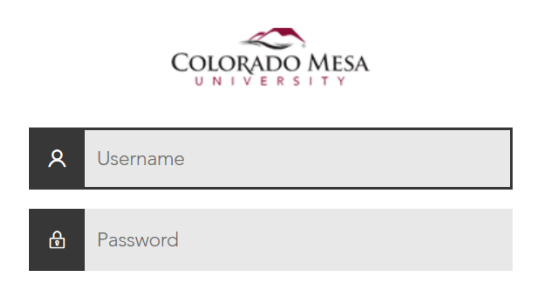

**2. After sending accommodations, navigate to the left menu under My Accommodations and select Agreement with Instructors at the bottom of the menu.** 

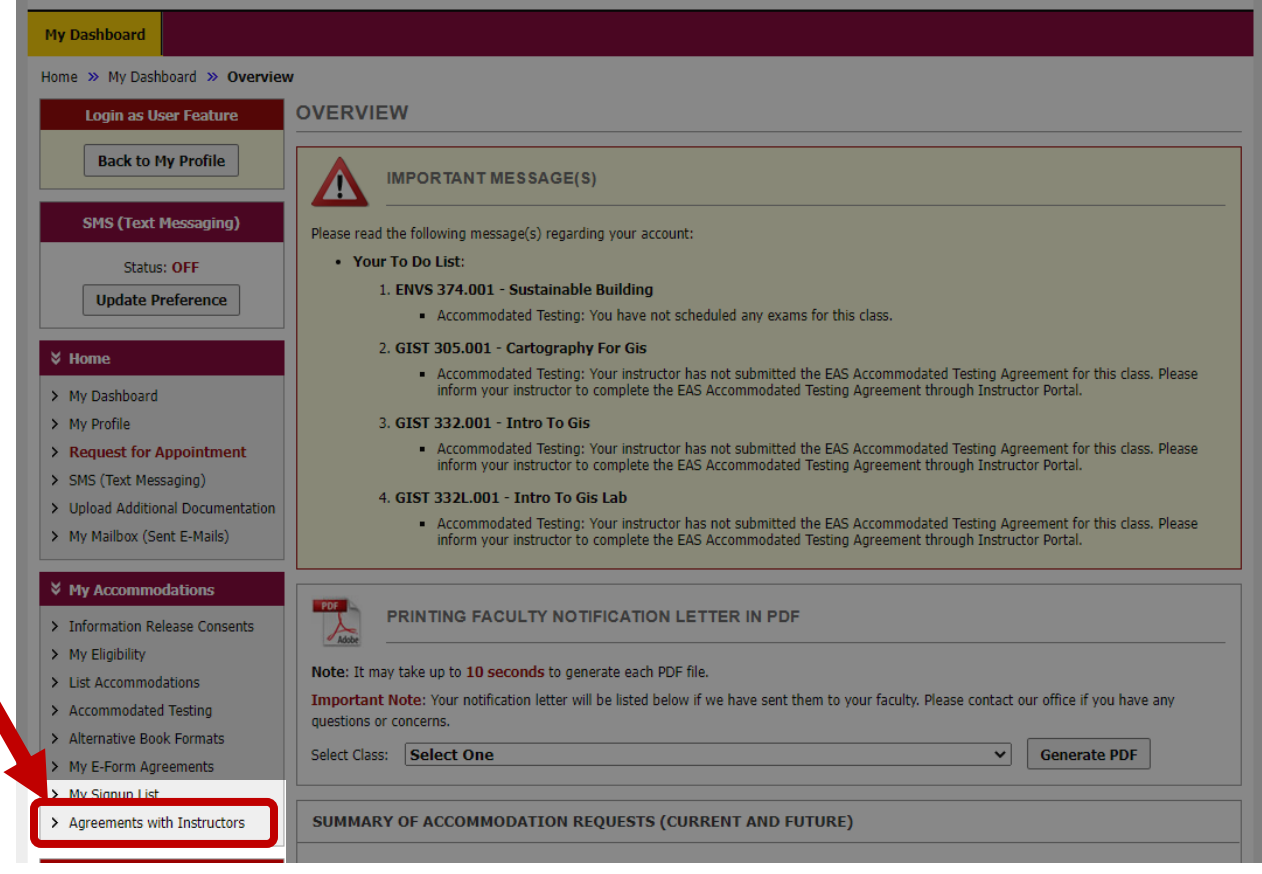

**3. Select the course you want to make an agreement for and select Create Agreement with Instructor.**

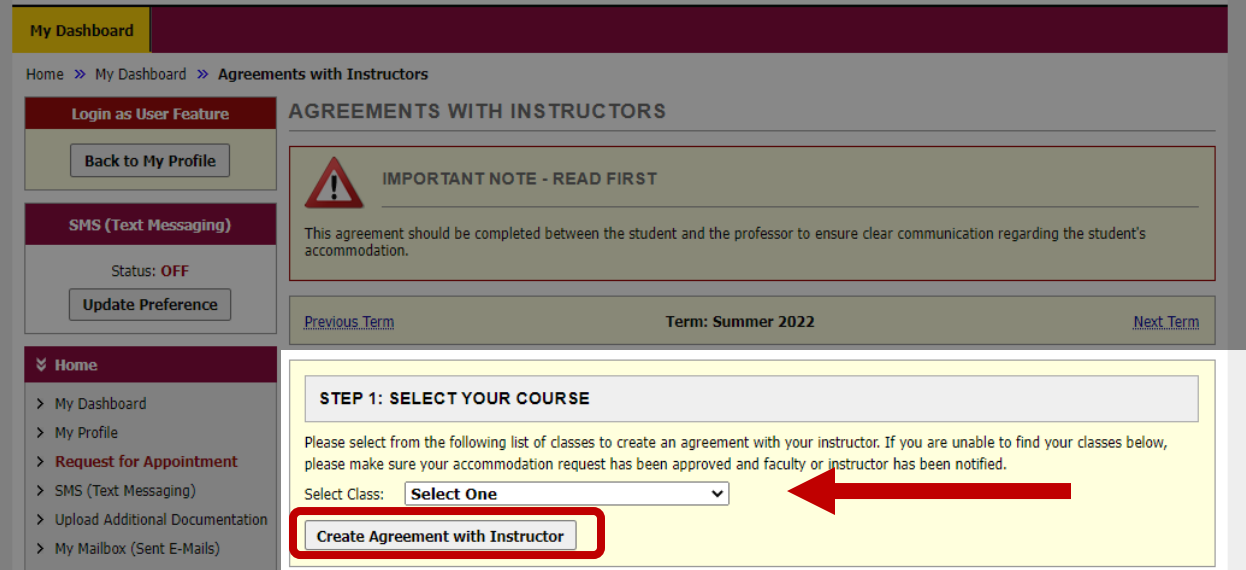

**4. Read the information and answer the 5 questions according to your communication with your instructor.** 

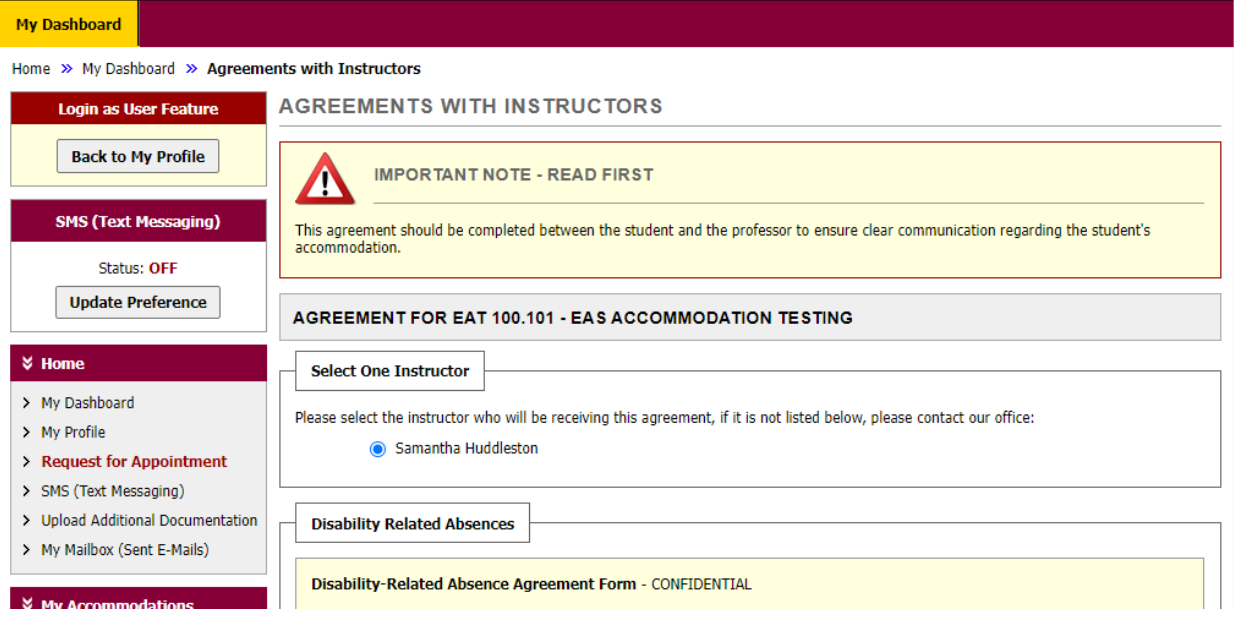

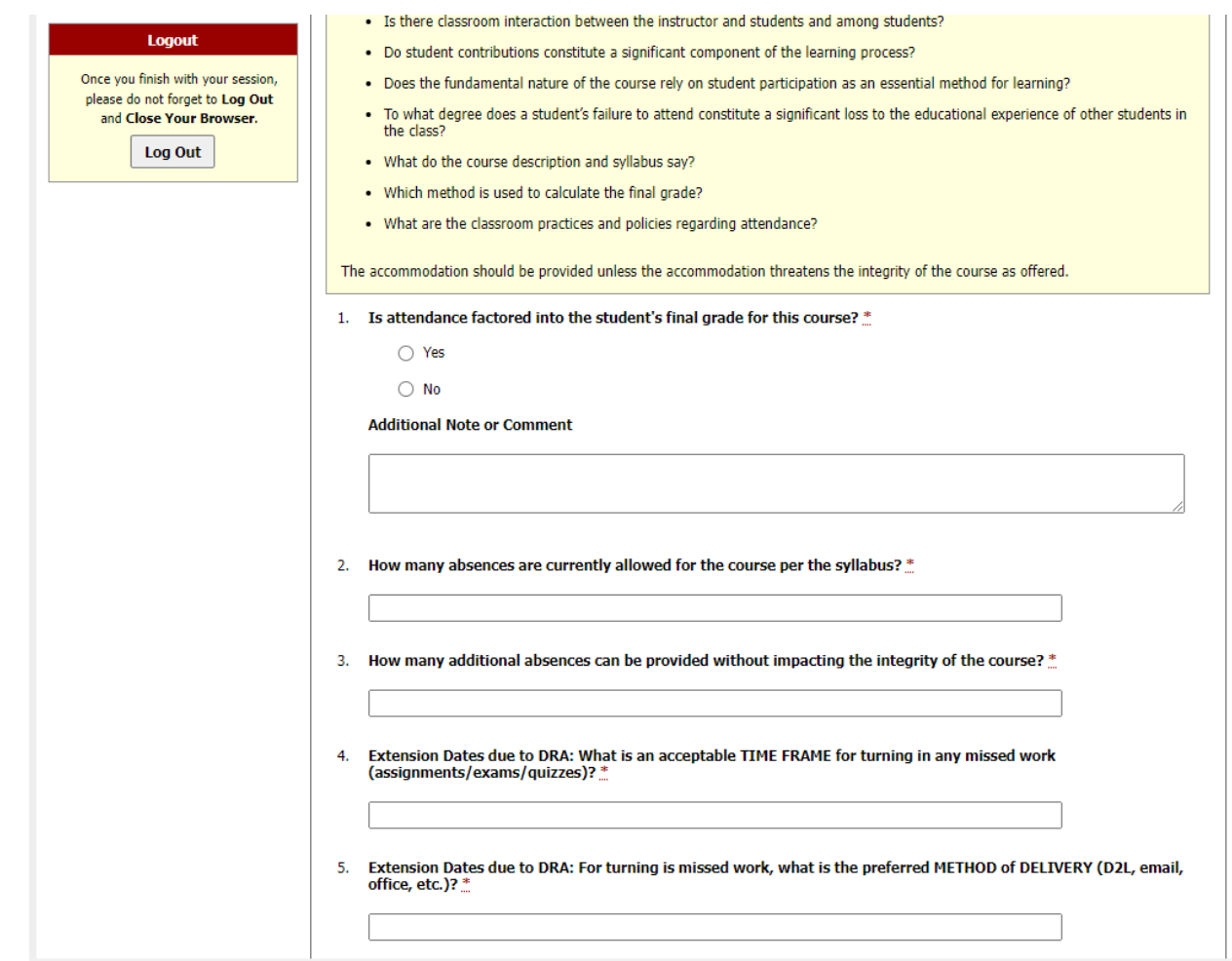

**5. Check the Terms and Conditions and Submit Agreement with Instructor. A copy will be sent to you, the instructor, and EAS and will be available to reference in your AIM portal under the Agreements with Instructors tab.** 

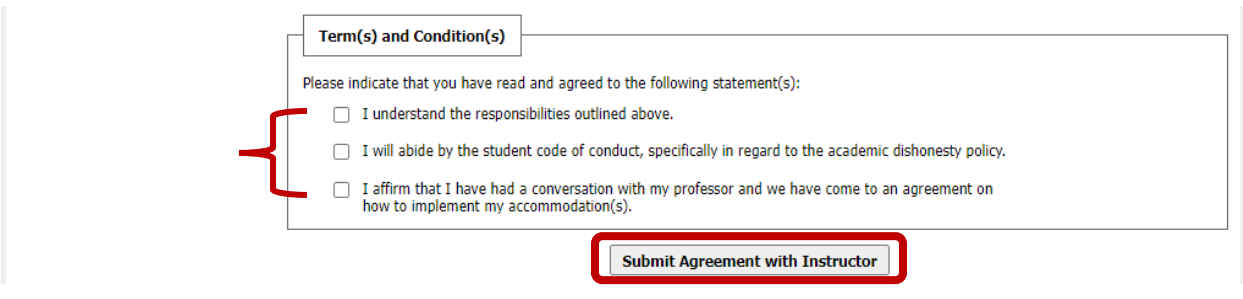